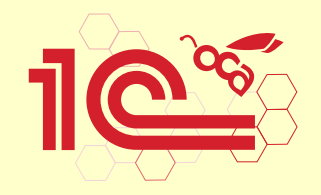

Информационное письмо для партнеров №28 от 12.10.2016

Уважаемые коллеги!

В конфигурации 1С:Бухгалтерия Предприятия, начиная с релиза 3.0.44.124, добавлена проверка правомерности использования конфигурации. Если при работе в программе Айлант Управление ЖКХ редакция 3.0 появляется сообщение об обнаружении неправомерного использования программного продукта (Рисунок 1), то Вам необходимо произвести подключение Интернетподдержки пользователей.

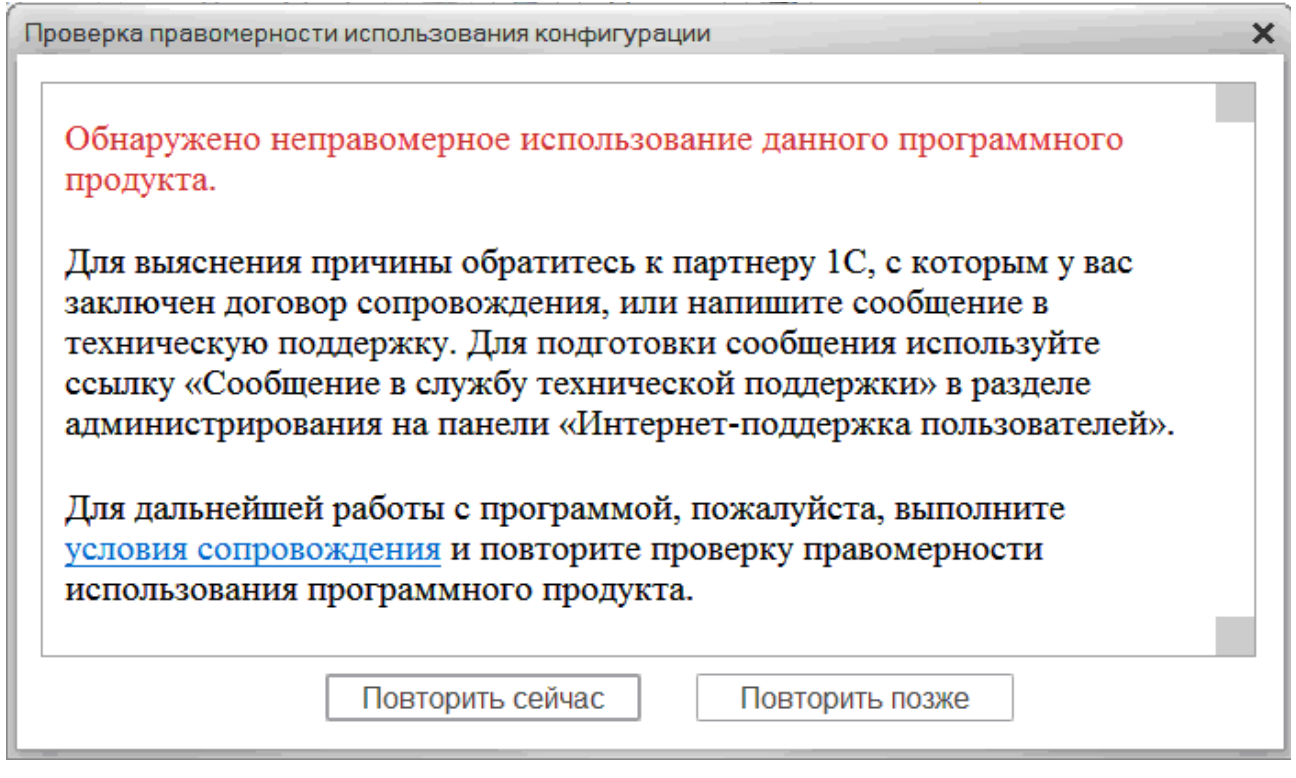

*Рисунок 1*

С удовольствием ответим на Ваши вопросы на  $\text{mail@lc-osa.ru!}$ 

## **ИНСТРУКЦИЯ ПО ПОДКЛЮЧЕНИЮ ИНТЕРНЕТ-ПОДДЕРЖКИ В 1С.**

Для подключения интернет-поддержки в Айлант Управление ЖКХ 3.0 необходимо зайти в раздел «Администрирование» и выбрать «Интернет-поддержка пользователей»

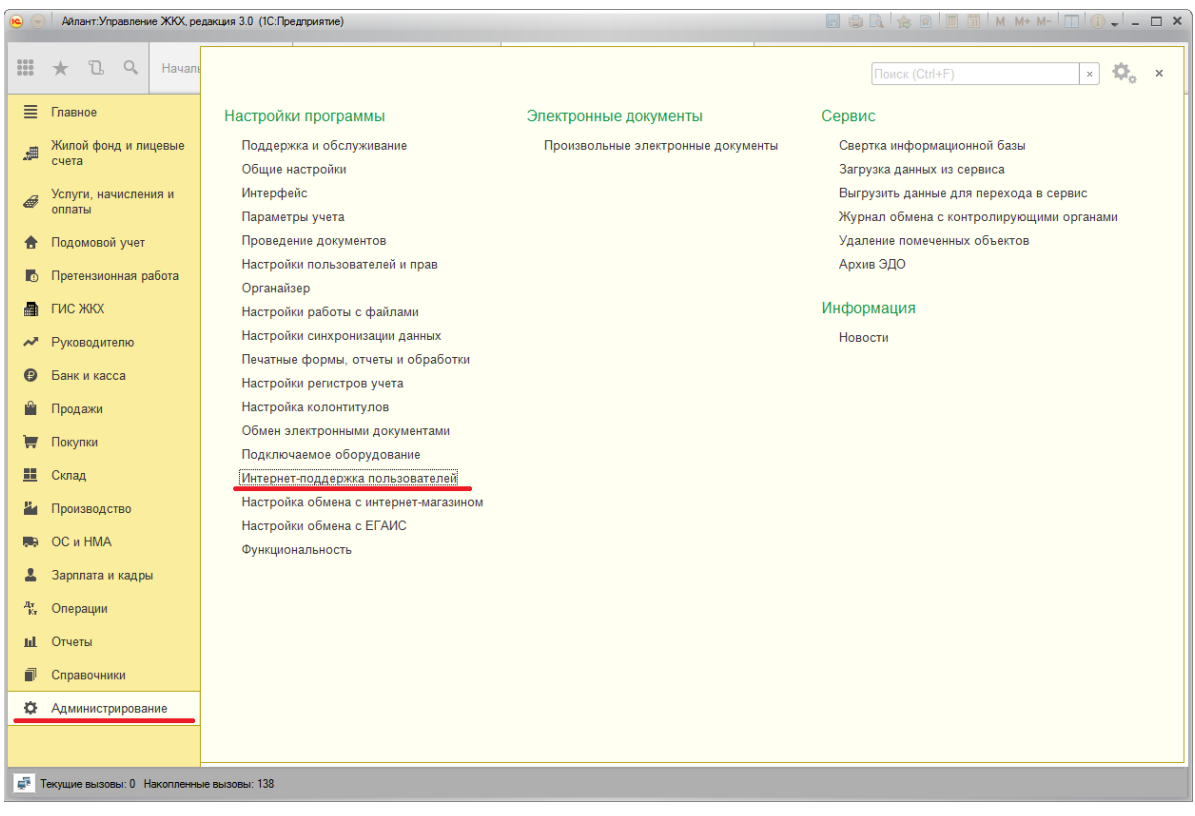

После нажатия на гиперссылку, откроется окно интернет-поддержки пользователей. Нажмите на кнопку «Подключить»

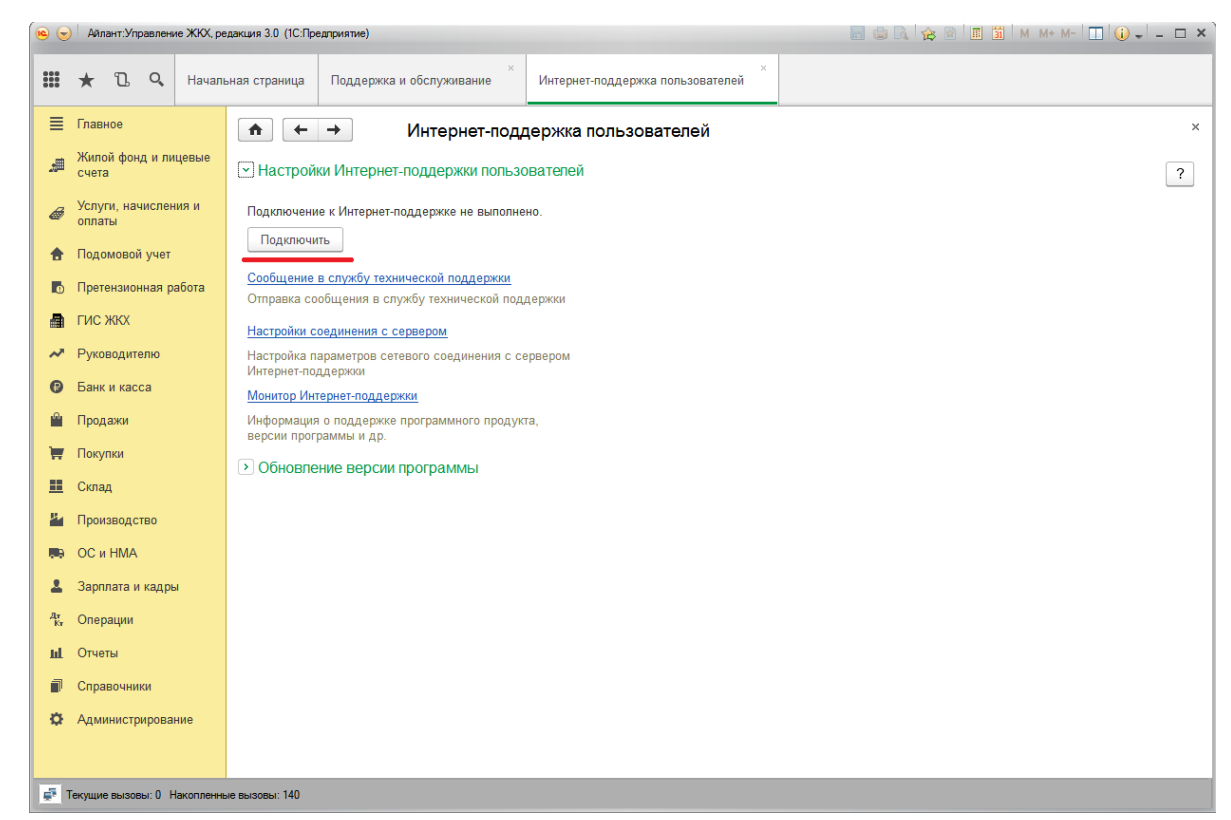

Появится форма «Подключение Интернет-поддержки», куда необходимо ввести логин и пароль от портала ИТС

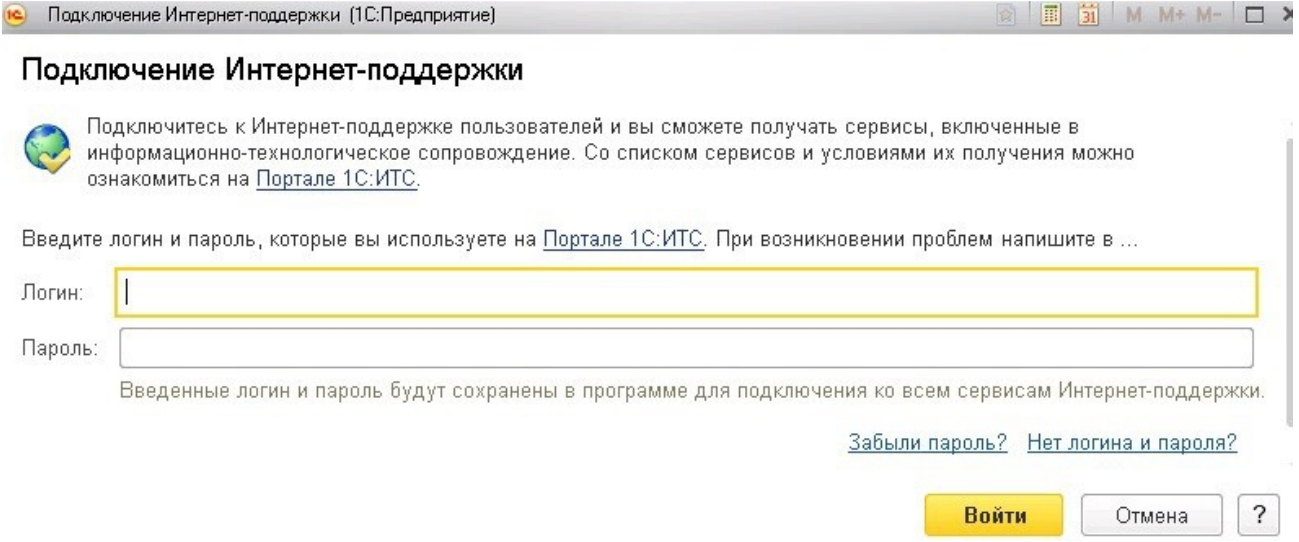

## **ИНСТРУКЦИЯ ПО РЕГИСТРАЦИИ НА ПОРТАЛЕ ИНФОРМАЦИОННО-ТЕХНОЛОГИЧЕСКОГО СОПРОВОЖДЕНИЯ.**

Шаг 1. Перейти по ссылке<https://portal.1c.ru/>

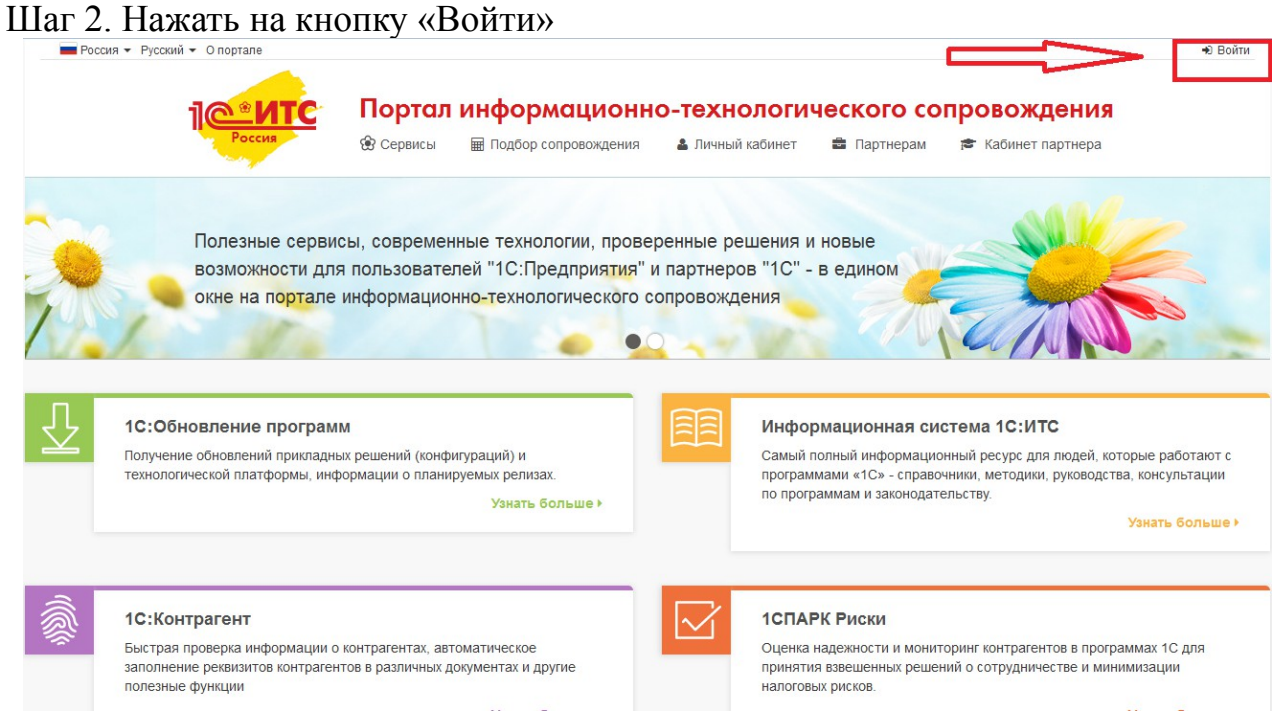

Шаг 3. Нажать на кнопку «Регистрация нового пользователя»

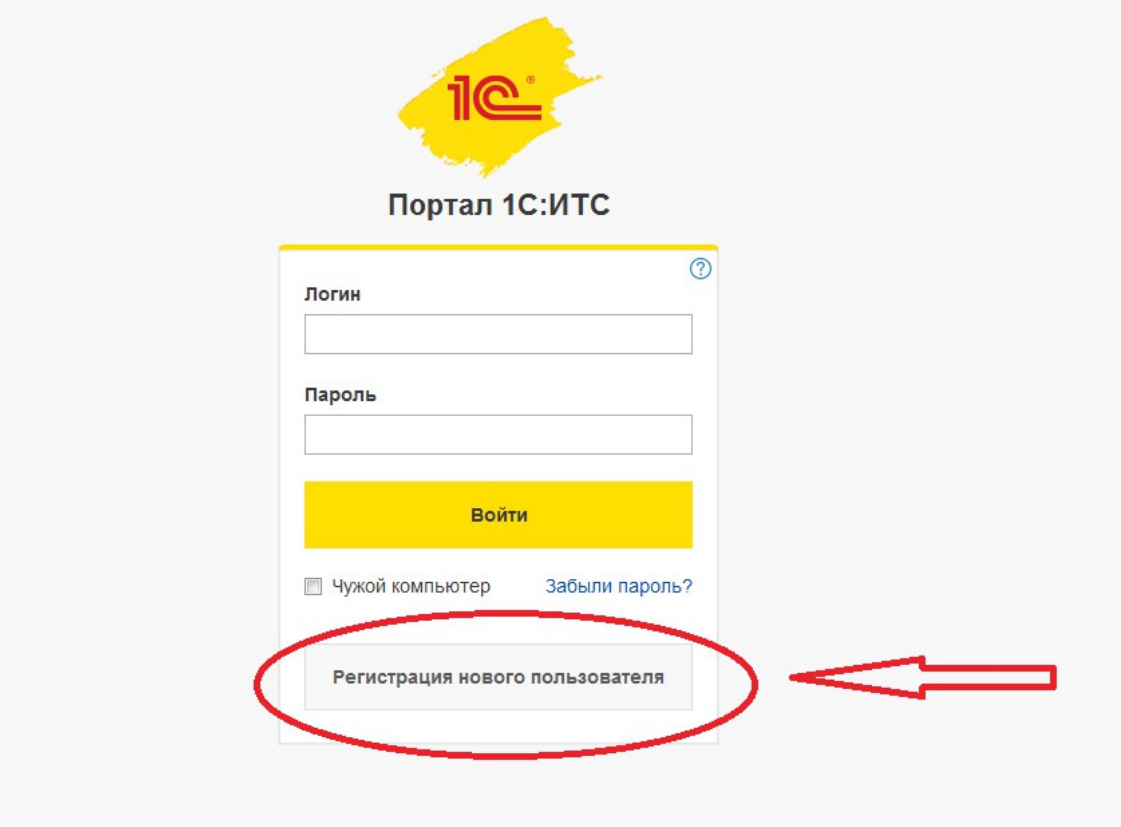

Шаг 4. Заполнить пустые поля, затем нажать кнопку «Зарегистрироваться»

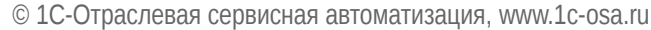

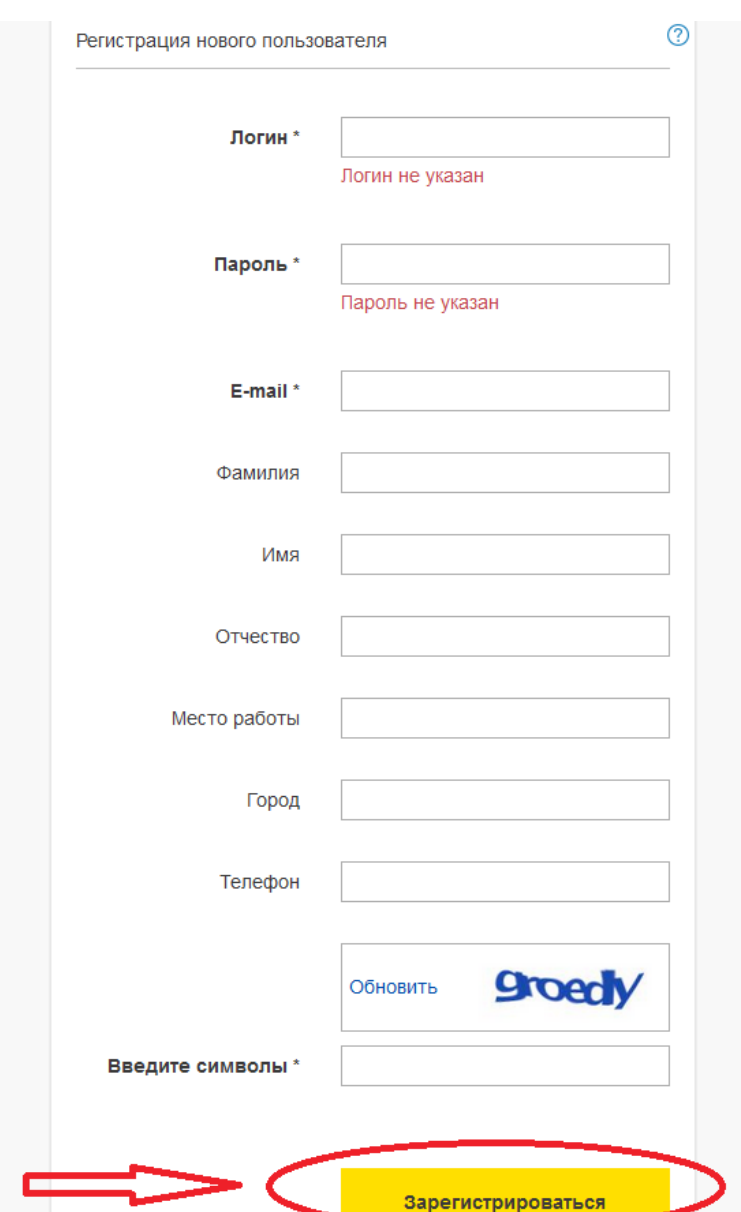

Необходимо запомнить указанный при регистрации логин и пароль и использовать его в дальнейшей работе с Порталом ИТС.

## **Регистрация программного продукта на портале ИТС** [\(https://portal.1c.ru/\)](https://portal.1c.ru/).

Шаг 1. Вход на портал, используя логин и пароль, указанный при регистрации. Далее необходимо перейти в Личный кабинет.

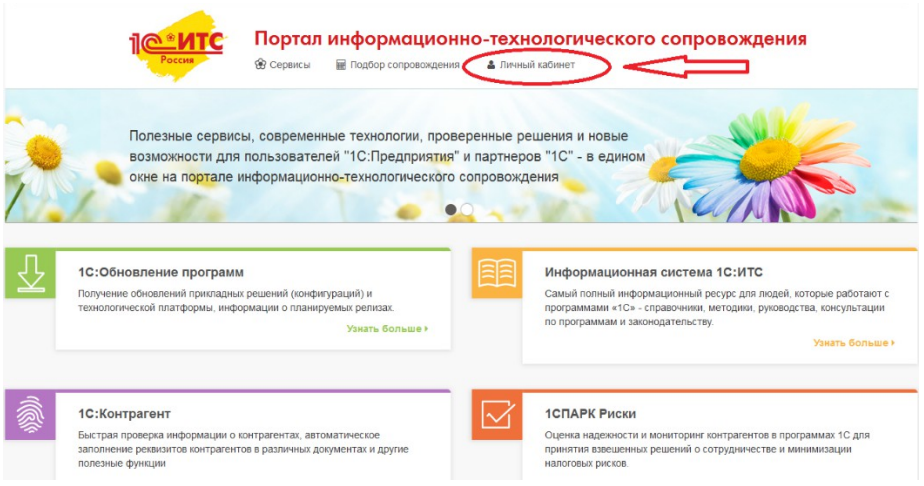

Шаг 2. В личном кабинете необходимо нажать на кнопку «Зарегистрировать программный продукт».

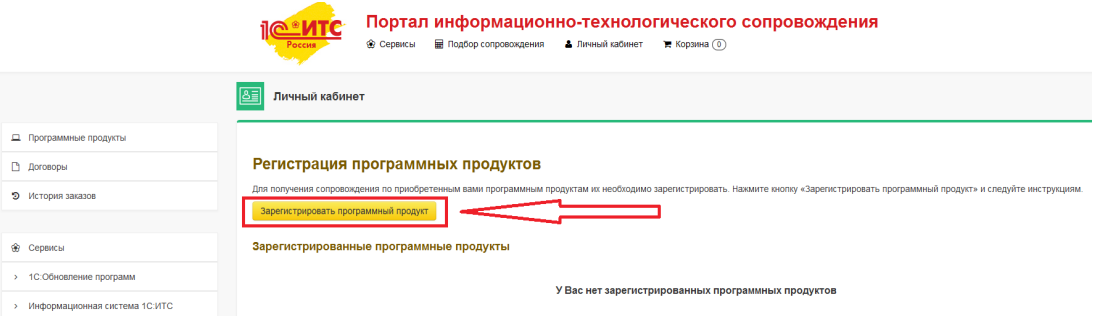

Шаг 3. Ввести необходимые для регистрации данные (регистрационный номер, пинкод).

Если на данном этапе возникнут сложности, обратитесь к партнеру, с которым Вы работаете.

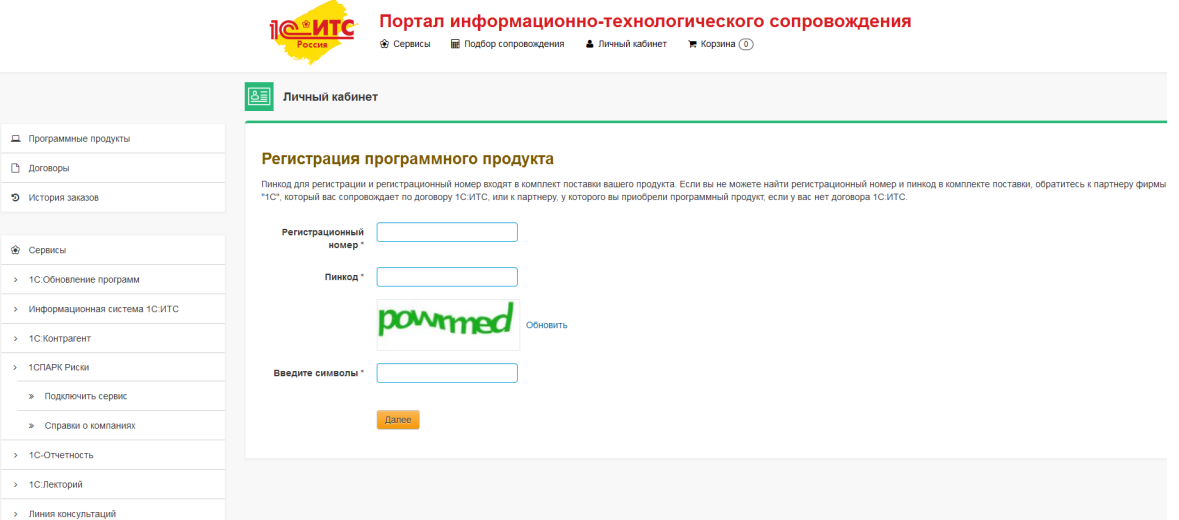